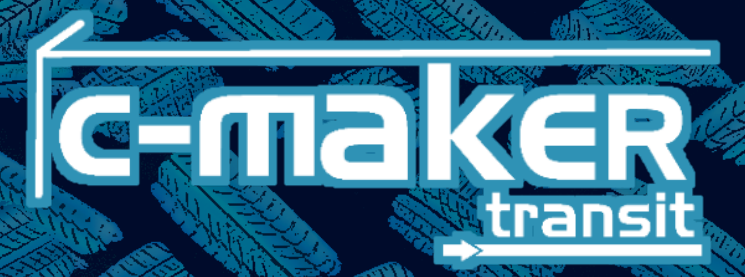

# MANUAL DE AYUDA

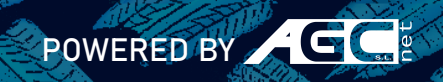

TIaker

## Índice

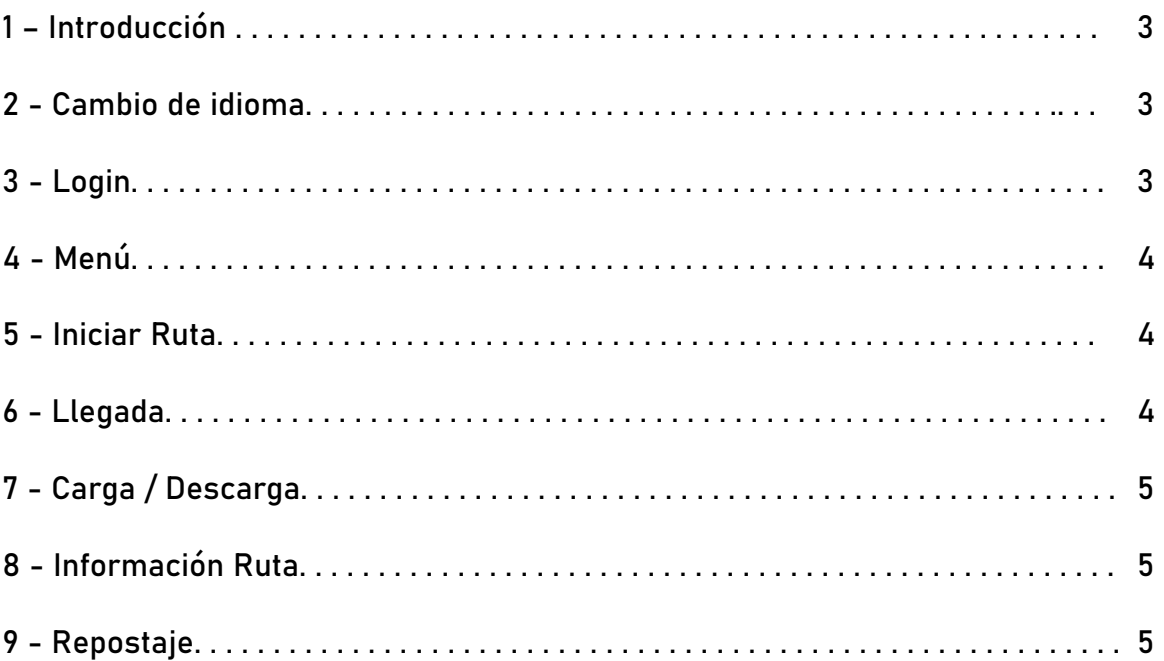

#### 1 – Introducción

El sistema c-maker transit te permite rápidamente controlar tus tiempos sobre el transcurso de una ruta de reparto. Marca tus inicios, llegadas, cargas o descargas. De esta forma quedará registrado el tiempo exacto que estas en ruta y combinado con el dispositivo R.U.K.A. que está instalado en el vehículo se puede verificar tu posición GPS.

Registra también tus repostajes, ya nunca se perderá la información de tus tickets.

#### 2 - Cambio de idioma

Para cambiar la configuración de idioma desde la APP solo debes abrir el menú, deslizando el dedo de derecha a izquierda sobre la pantalla o tocando el icono superior derecho de las tres barras.

Una vez abierto tendremos las banderas en las que esta disponible el idioma de la APP.

To change the language settings from the APP you just have to open the menu, by sliding your finger from right to left on the screen or by touching the upper right icon of the three bars.

Once opened we will have the flags in which the APP language is available.

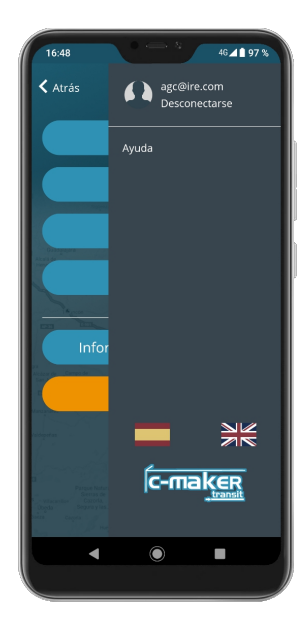

#### 3 – Login

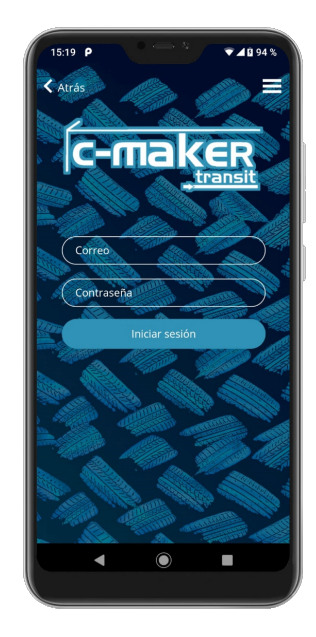

En esta pantalla nos pedirá nuestro usuario y contraseña.

Si no tenemos usuario y contraseña se la tendremos que pedir a nuestro proveedor de servicio.

Solo tendremos que introducir nuestros datos una vez. La APP se encargará de guardarlos para futuras conexiones con el servidor.

Si en cualquier momento nuestra información base cambia o borramos los datos de la APP, tendremos que volver a introducirlos.

#### 4 – Menú

Desde el menú general de la APP podremos acceder a las distintas funcionalidades, las cuales nombraremos más abajo.

Para volver a introducir los datos de login, ya sea porque queremos cambiar de usuario o para borrar los datos internos de la APP, tendremos que acceder al menú lateral .

Para acceder a este menú tendremos que deslizar el dedo de derecha a izquierda sobre la pantalla o tocar el icono superior derecho de las tres barras.

Una vez abierto este menú tendremos que presionar sobre nuestro correo electrónico.

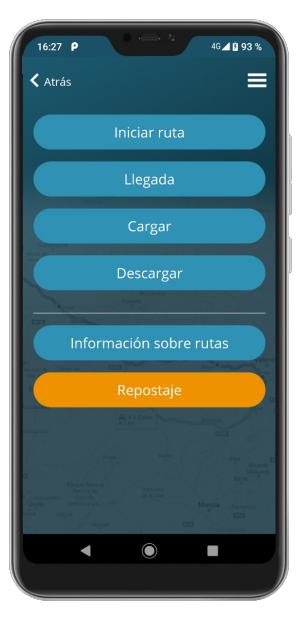

#### 5 - Iniciar Ruta

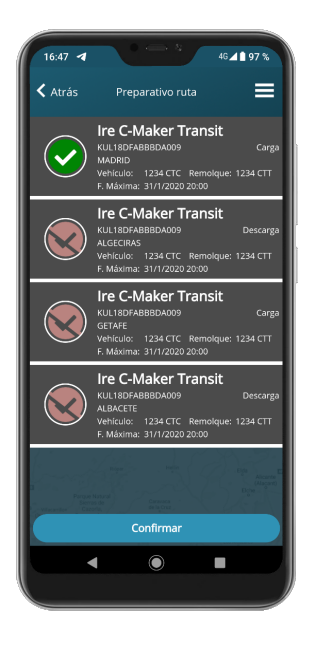

Al inicio de cualquier viaje marcaremos los eventos que tengamos pendientes para su inicio.

Solo tendremos que entrar a este apartado y tendremos un pequeño resumen sobre el pedido.

Seleccionamos lo que vayamos a realizar y confirmamos.

#### 6 – Llegada

Marcaremos nuestra llegada a las instalaciones y a la espera de que nos suministren un muelle donde cargar o descargar.

Es importante marcar la llegada antes de la carga o descarga. La APP está pensada para realizar los pasos según el orden establecido.

De esta forma no podemos actuar sobre ninguna ruta que no hayamos iniciado.

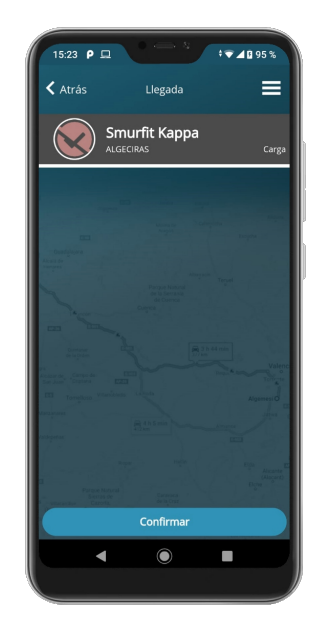

### 7 - Carga / Descarga

Marcamos el inicio del evento de carga y una vez finalizado marcaremos el fin del evento. De esta forma tendremos los tiempos de nuestras acciones.

Estas acciones piden confirmación y la única forma de revertir el cambio es desde el panel de información de ruta, explicado abajo.

Junto con cada uno de nuestros pasos se enviá también la posición GPS del teléfono.

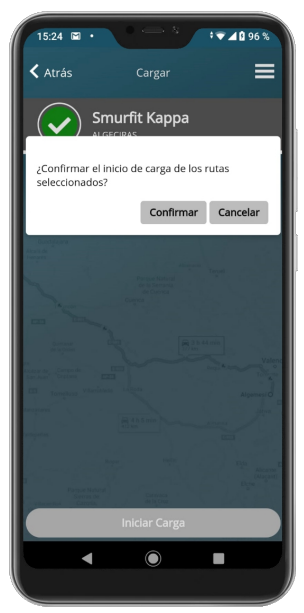

#### 8 - Información Ruta

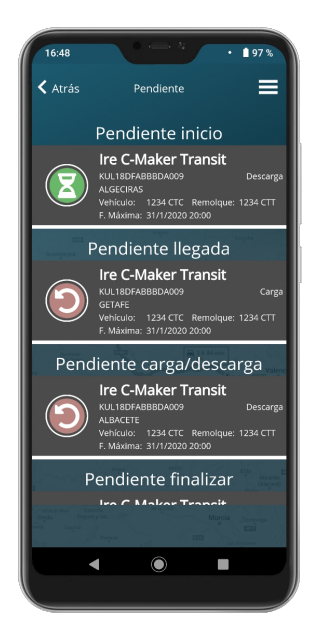

Desde esta pantalla podremos ver el estado de cada evento de ruta que tengamos disponible. Desde los pendientes de inicio hasta los pendientes de finalizar.

Podremos volver su estado al anterior presionando sobre el evento. Esta acción nos pedirá confirmación.

Debemos estar seguros de que querer volver el estado al paso anterior, ya que no es reversible.

Aunque volvamos el evento al estado anterior se queda un registro de que el evento ha estado en el estado que queríamos cambiar y cuando vuelve al estado anterior.

#### 9 – Repostaje

Adjuntando la factura, el KM y los litros, podremos crear nuestro repostaje.

Nunca más se traspapelarán nuestros tickets.

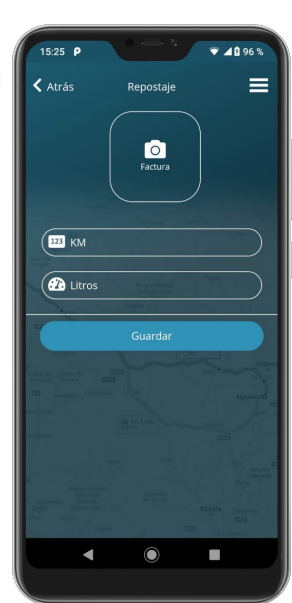